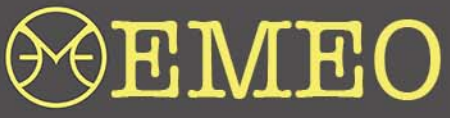

EMEO User Manual for New Firmware 4.4.11.17 (version1.0.3)

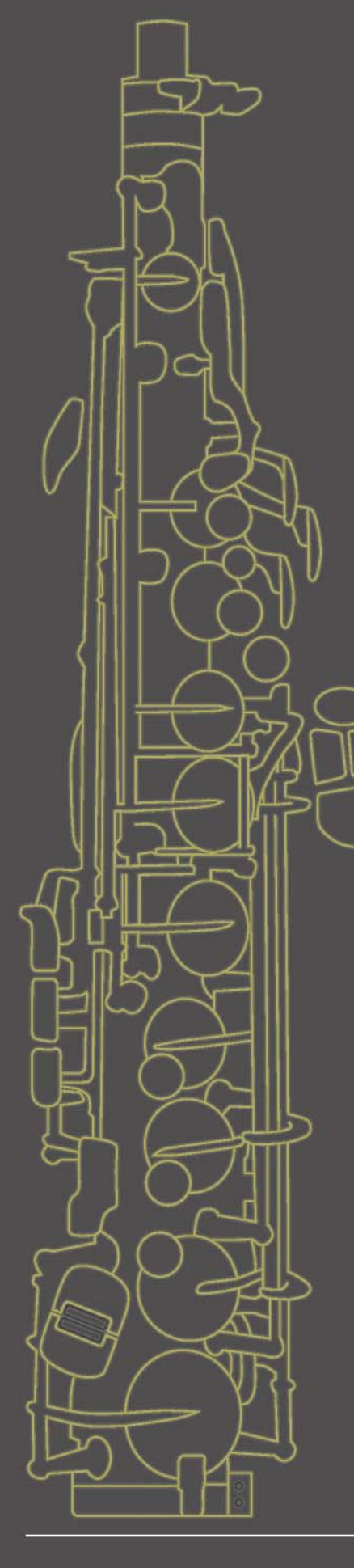

#### **CONTENTS**

- [WELCOME TO THE NEW FIRMWARE](#page-1-0)
- [FIRMWARE UPDATE PROCESS](#page-2-0)
- [CUSTOMIZE FINGERING](#page-8-0)
	- [COLOR CODES](#page-8-0)
	- [THE PROCESS OF ASSIGNING USER SPECIFIC](#page-9-0) FINGERING
	- [DETUNE USER FINGERING](#page-11-0)
	- [ADJUST THE VOLUME USER FINGERING](#page-12-0)
	- [DISABLE & ENABLE USER FINGERING](#page-13-0)
	- [DELETING ALL USER PROGRAMMED](#page-13-0) FINGERING COMBINATIONS
	- [DELETING SELECTED USER FINGERING](#page-14-0) COMBINATION
- [CALIBRATING PRESSURE SENSOR](#page-14-0)
- [PLAYING WITHOUT BLOWING](#page-15-0)

# <span id="page-1-0"></span>OEMEO

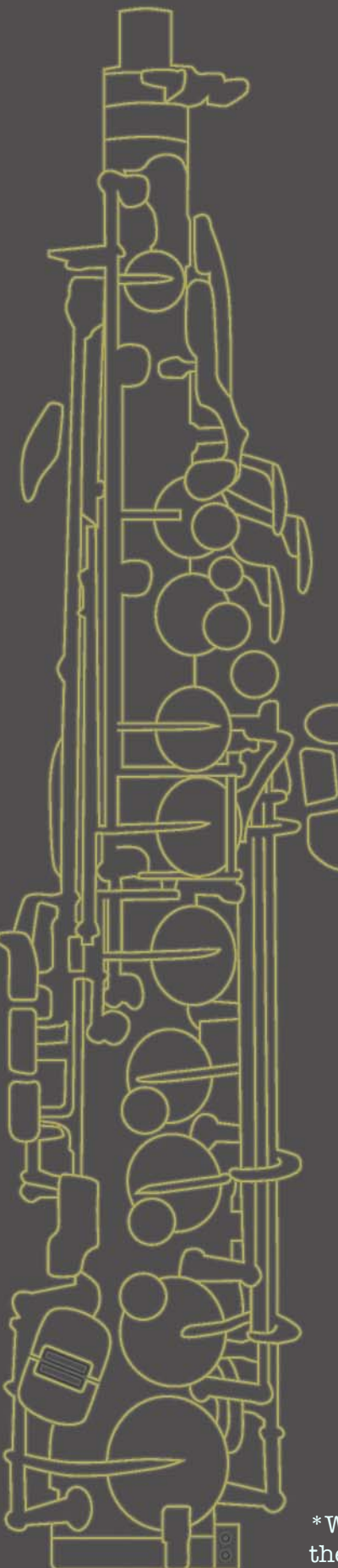

#### Welcome to the new EMEO Firmware

The new EMEO Firmware builds upon previous versions\*, retaining all functionalities from earlier iterations.

You can find previou[s instructions](https://www.emeomusic.com/_files/ugd/ac1908_ca633f523fcb45abb56b9c53b344cf0c.pdf) on our website.

Within this user manual, you will discover the new features exclusive

to firmware version 4.4.11.17.

\*With the new firmware update, you may observe a slight difference in the behavior of the LEDs. However, all functionality remains unchanged.

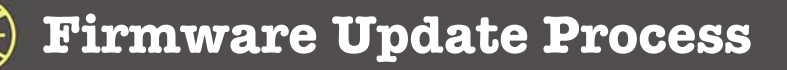

<span id="page-2-0"></span>This instruction guides you through the firmware update process.

To take full advantage of EMEO Connect, you can use one of [the f](https://www.google.com/chrome/)ollowing browsers that support cabled serial connections: **Google Chrome or Bdge** 

1. Copy the link<https://connect.emeomusic.com/>and paste it into the address bar of your Google Chrome or Edge browser, then press Enter

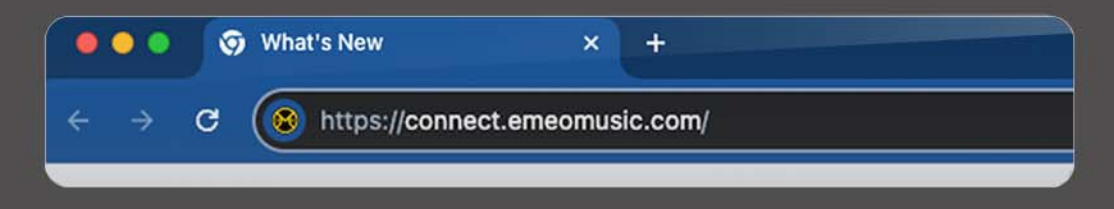

#### 2. Click the 'GO' button

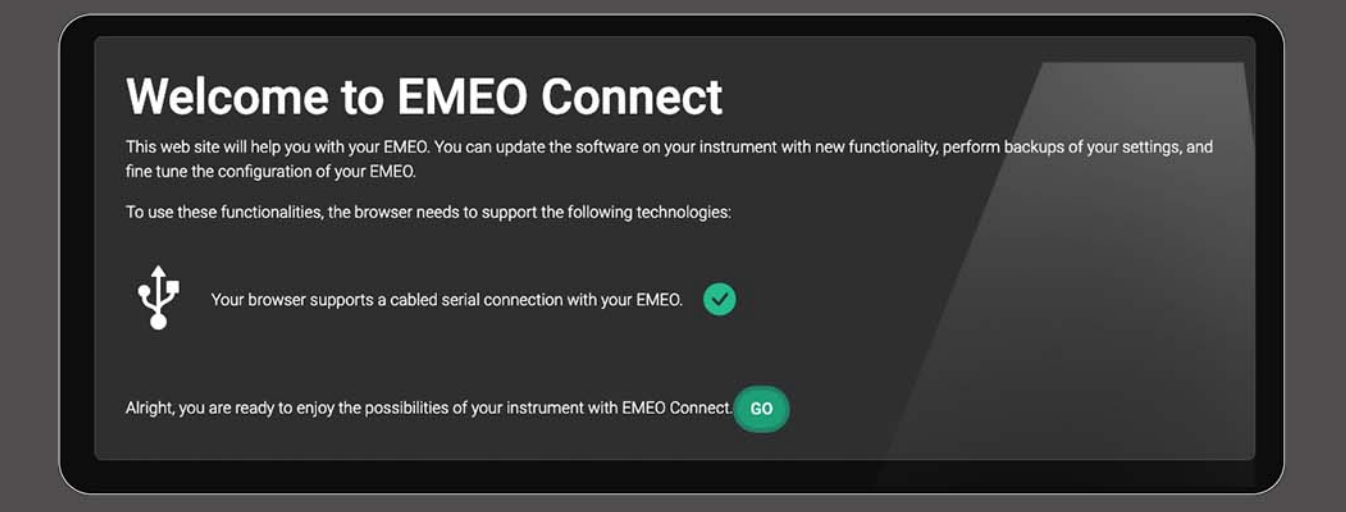

3. Connect your EMEO's data cable first to the computer, then to the EMEO

#### 4. Click the 'Connect' button on the top bar

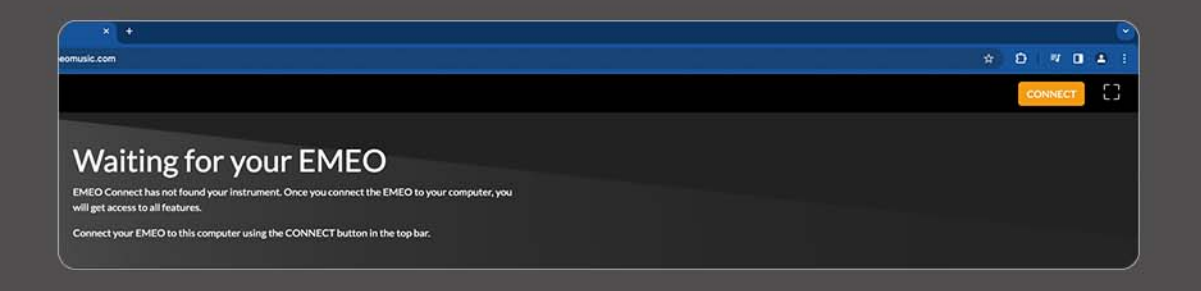

5. In the pop-up window, select the Arduino MKR WiFi 1010 and click the 'Connect' button

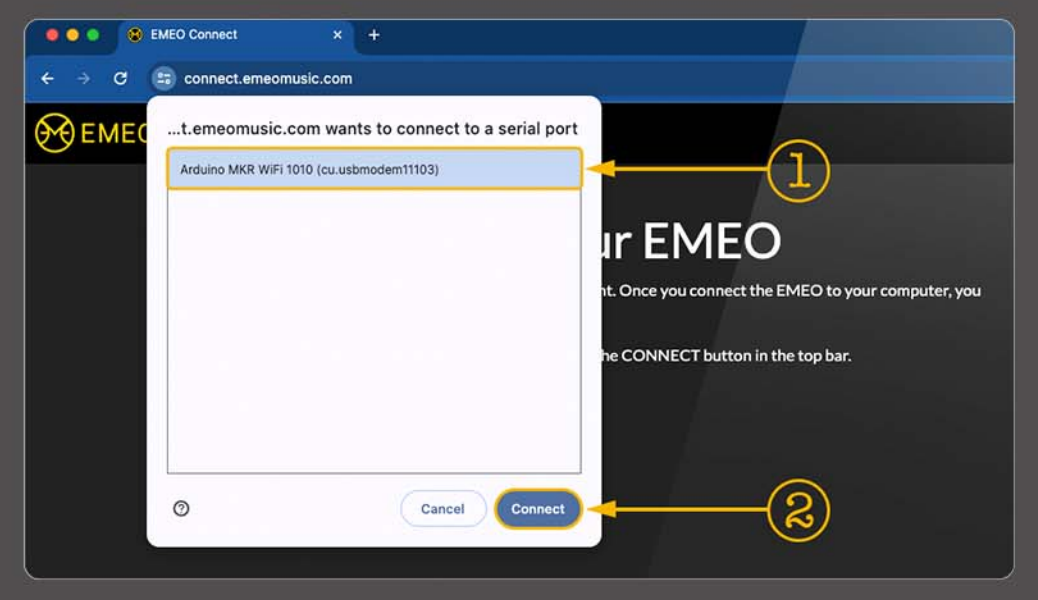

Note: If your EMEO is already registered in the list of your browser, the connection will proceed automatically, and step 6 will be skipped

6. Wait until the 'LOADING DEVICE PROCESS' is complete and the EMEO diagram appears

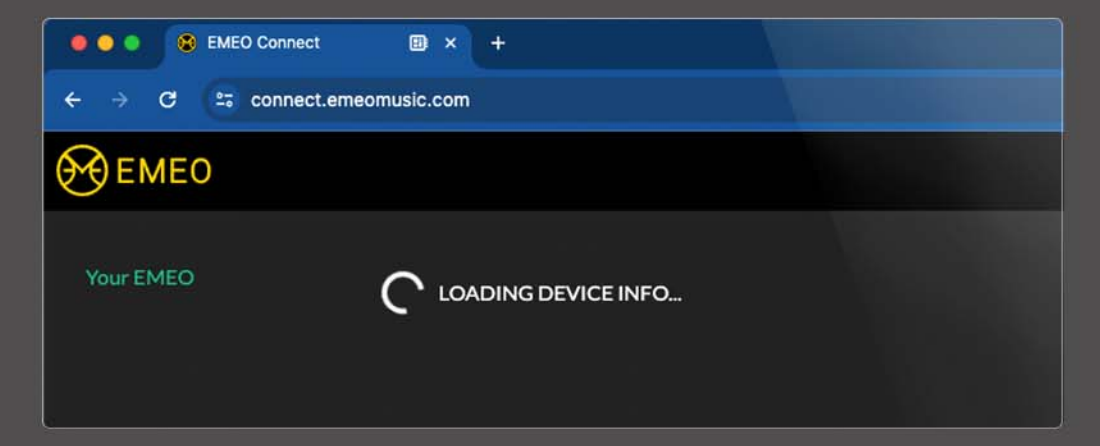

7. Click the 'Update Firmware' button to initiate the update action

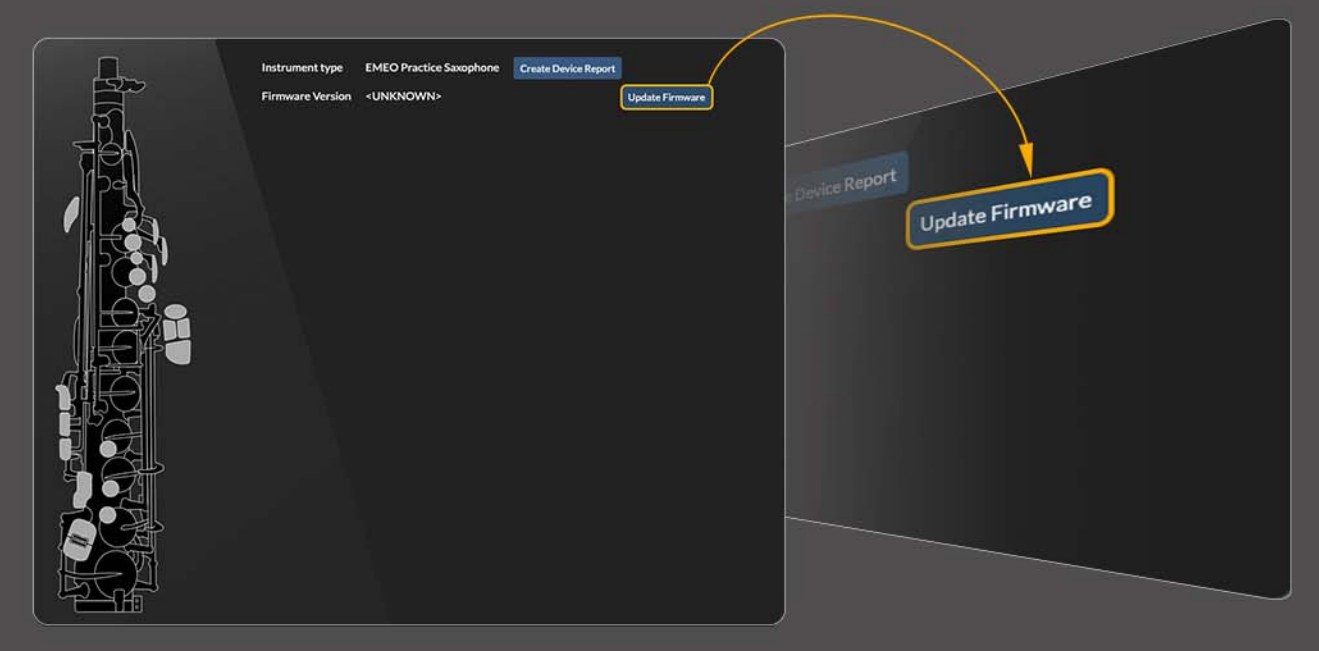

8. Carefully read the instructions in the Firmware Update Wizard and click the 'Start' button

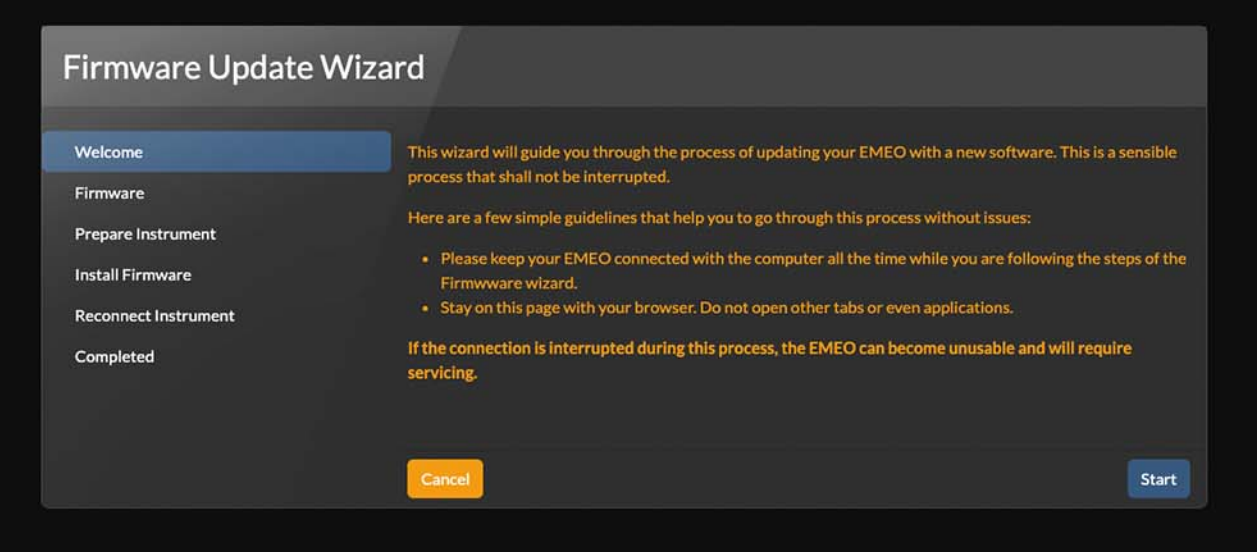

9. Click the 'Download' button

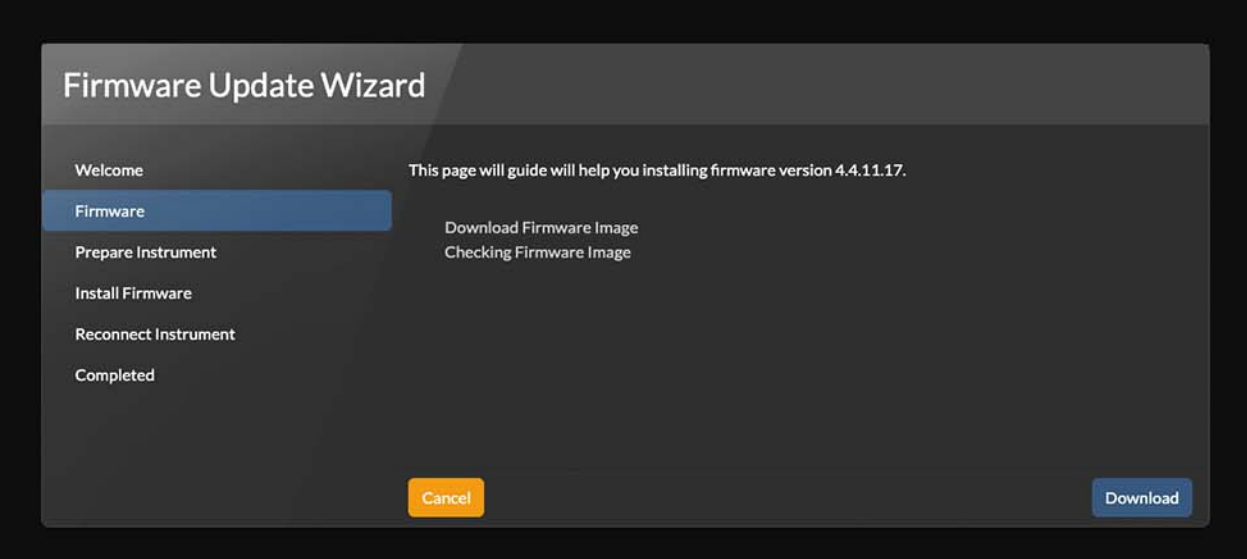

10. When the downloading and checking of the firmware image are complete, click the 'Continue' button

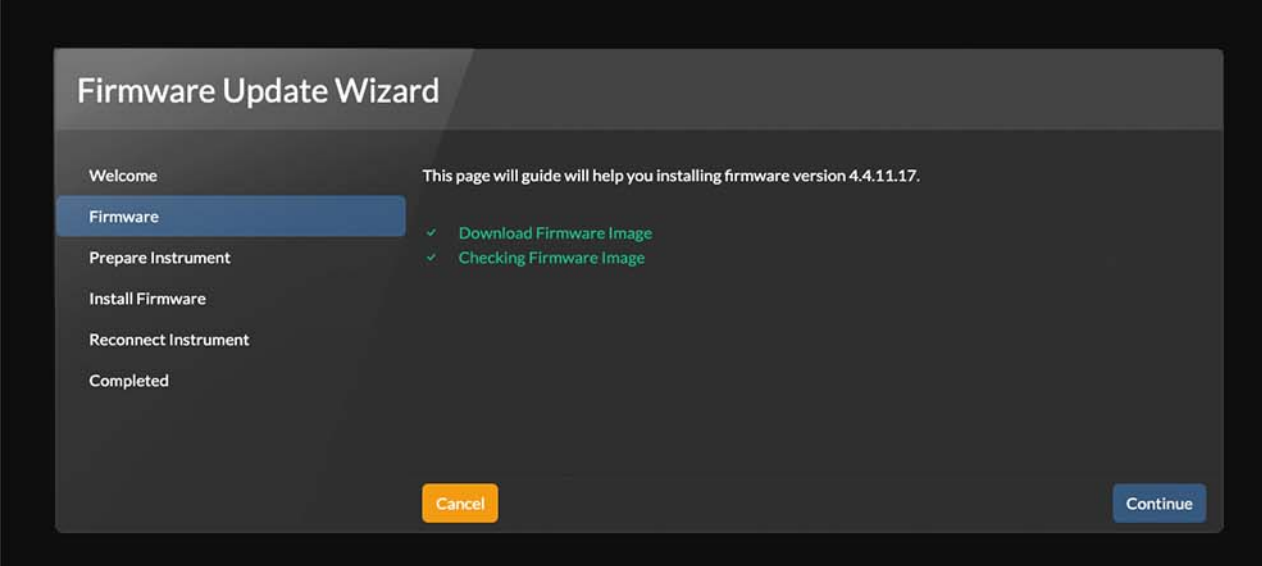

11. Read the information in the wizard and press the 'Prepare and Connect' button

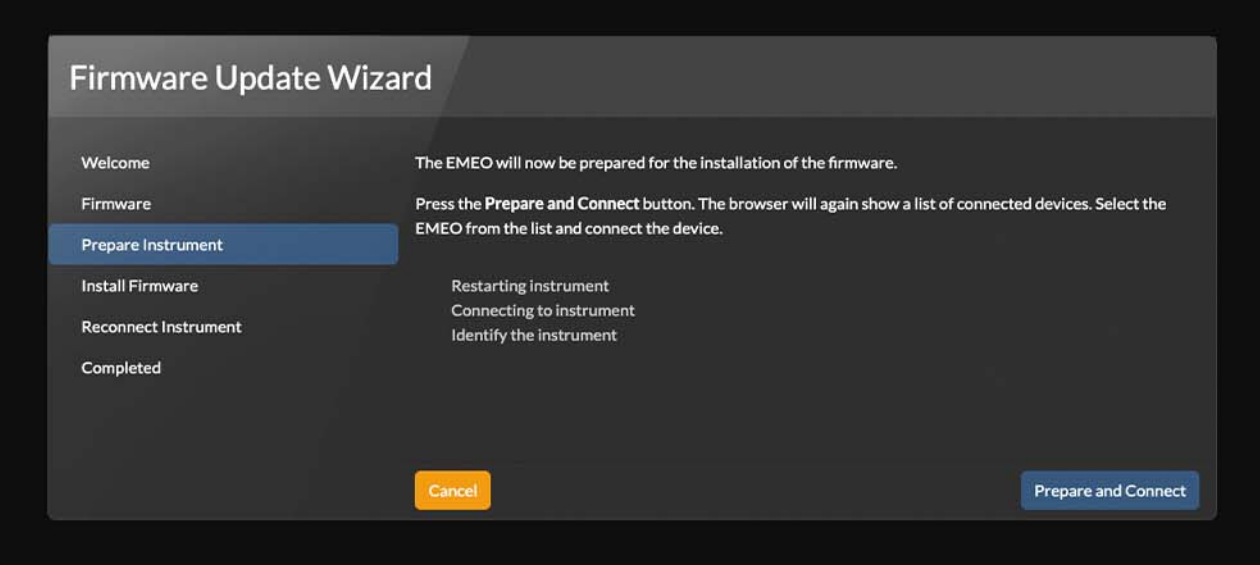

12. Once your EMEO has restarted, choose 'Arduino MKR WiFi1010' again in the pop-up window and press the 'Connect' button

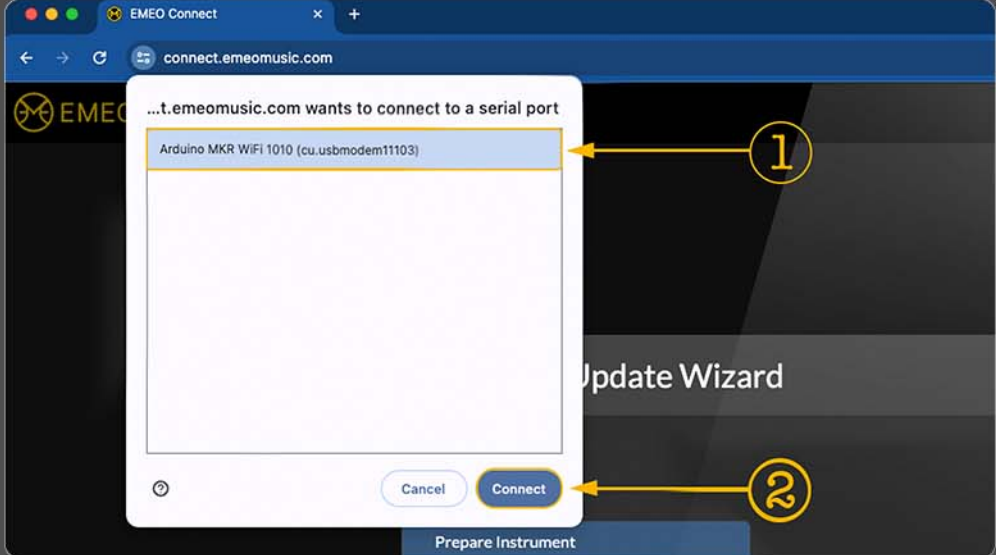

13. Your EMEO is ready to flash the firmware. Please do not touch the EMEO during the installation process. Click the 'Flash Firmware' button

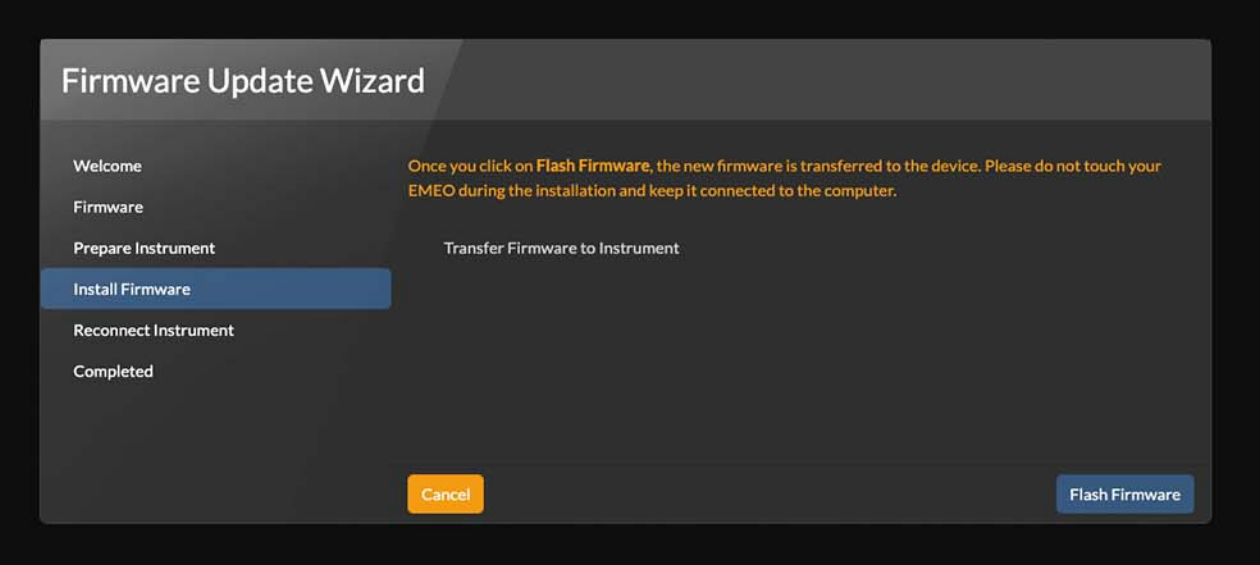

#### 14. Wait for the firmware flashing process to complete

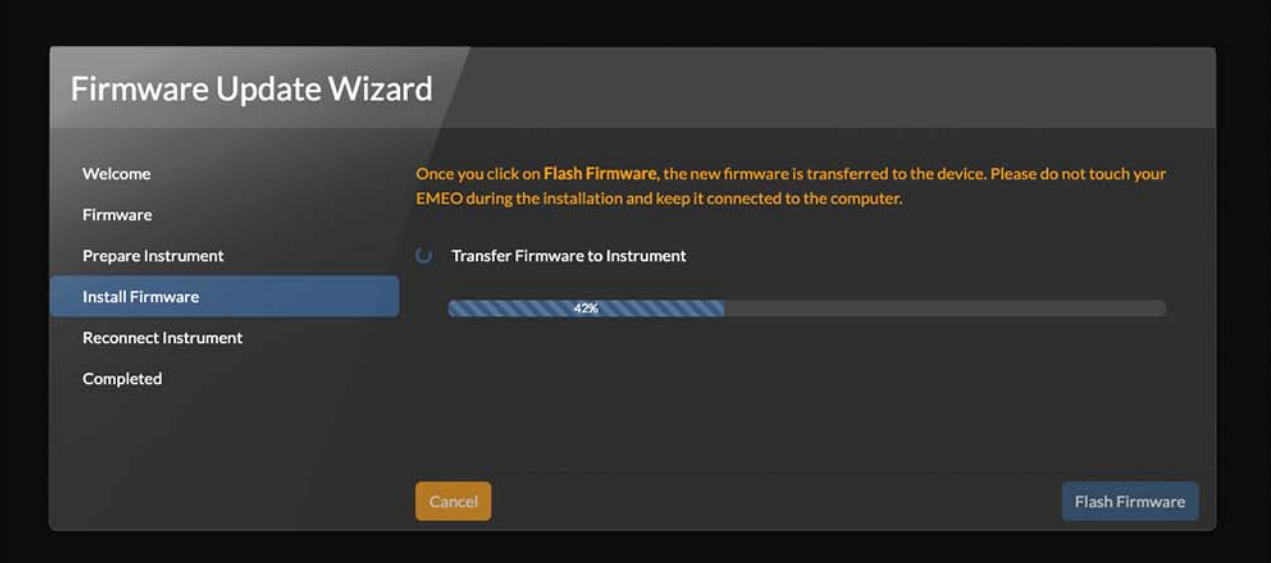

15. Once the firmware flashing process is completed, a reconnect instrument window will appear with a "Connect Instrument" button. Your instrument will reconnect automatically, so you don't need to take any actions.

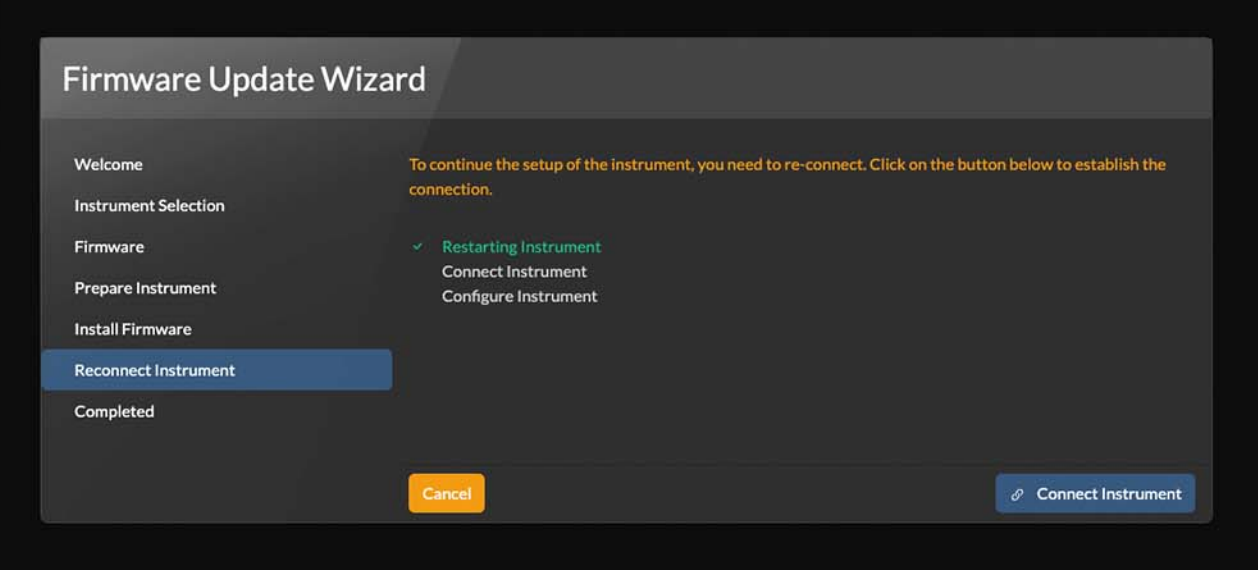

#### 16. Click the 'Close' button.

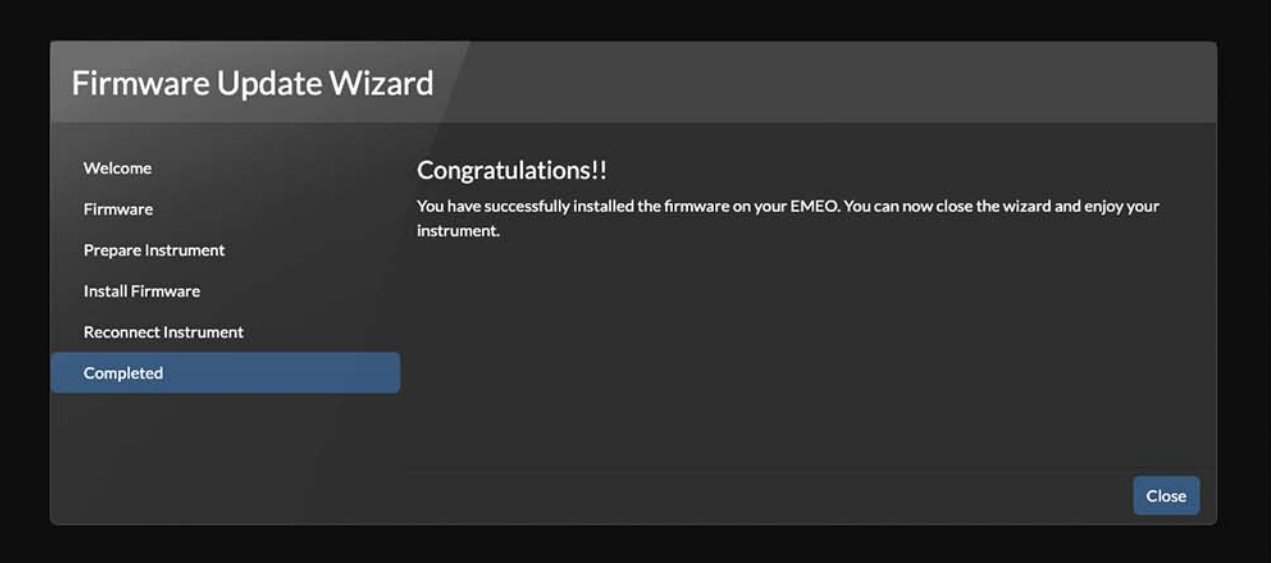

## <span id="page-8-0"></span>EMEO Customize Fingering

For example, the 'EMEO connect' utility will be used

Note: This functionality (e.g., assigning, disabling, enabling, detuning, adjusting the volume, deleting user fingering, calibrating pressure sensor, and playing without blowing) is available to you with the instrument alone, without the utility.

## Color codes

On the graphical representation in the utility, you will be able to monitor your actions in real-time. Your actions will be displayed in the utility in three different color-coded variations.

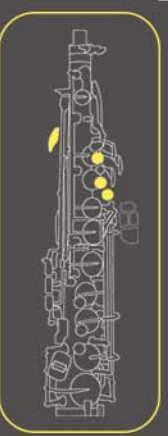

Yellow – the conventional fingering is assigned and used for performance.

Note: You cannot reassign conventional combinations. If you attempt to do so, EMEO will alert you with a short, distorted sound signal, indicating that you need to choose another available fingering.

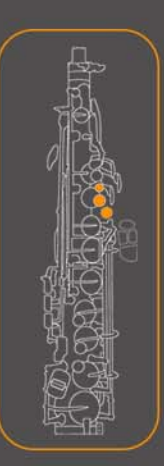

Orange – no assigned fingering combination, it is available to assign a custom fingering.

Note: You can see the color codes only in the 'EMEO connect' utility. When assigning fingering using the instrument alone, rely on your ears.

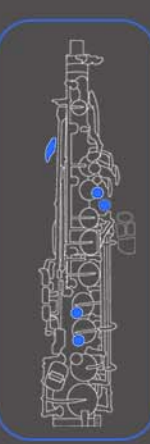

Blue - user-assigned fingering

<span id="page-9-0"></span>Tip: Open the VST instrument (e.g., Respiro) alongside the EMEO Connect utility. This will enable you to listen to the outcomes of your actions.

The process of assigning a user-specific fingering using the example of the note A3

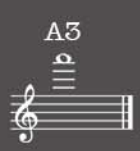

Press and hold the desired fingering combination for the note A3 in this octave.

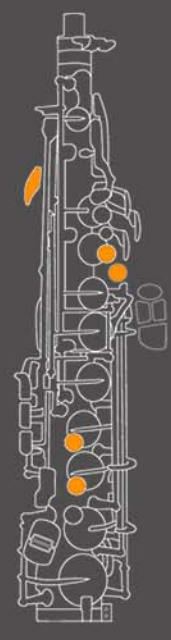

If the combination is available, it will be displayed in orange in the utility.

Keep the keys pressed, and take a long inhale through the instrument, approx. 2 seconds long.

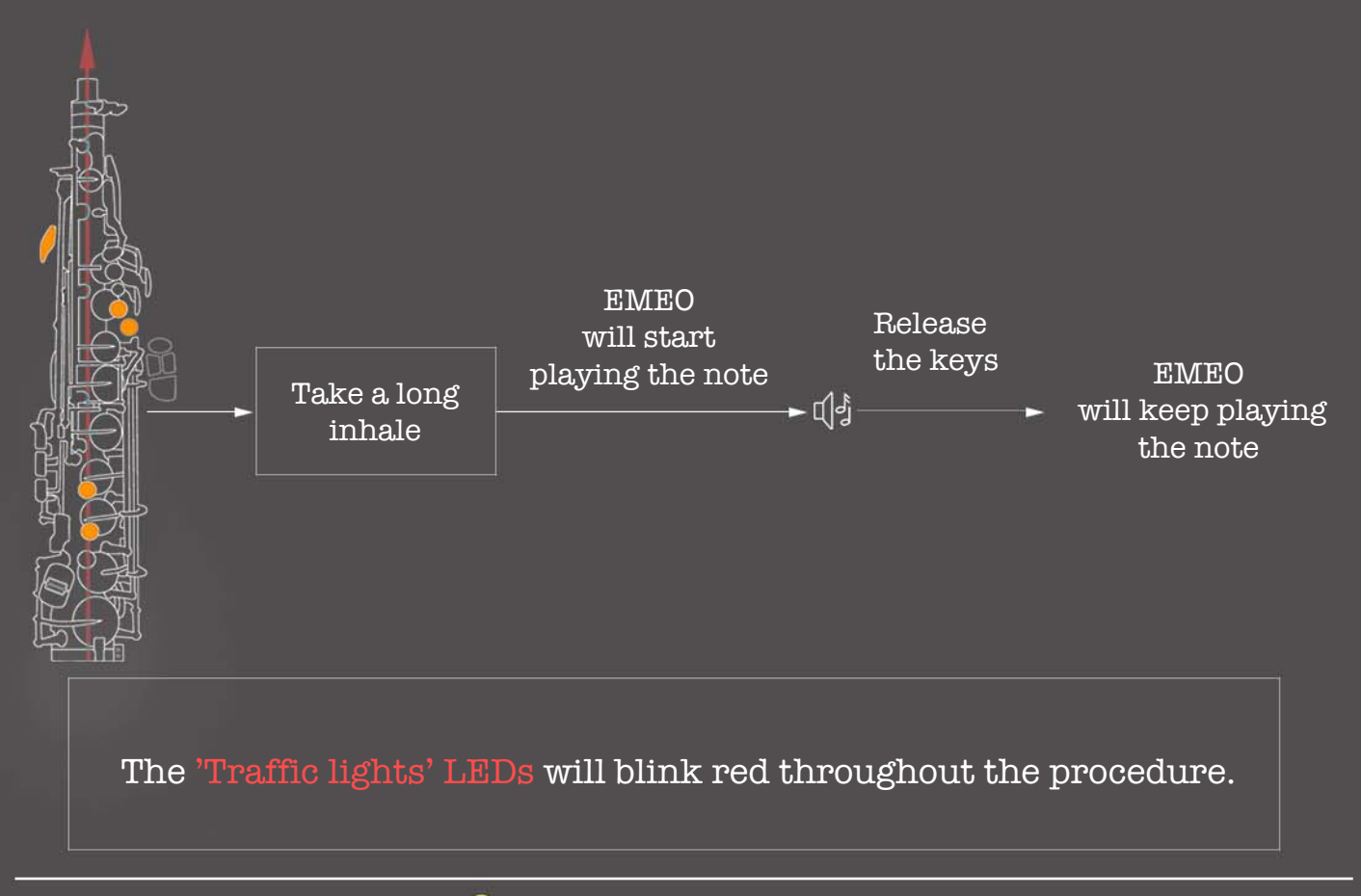

 $\bullet$  Use the side keys Bb or  $\mathbb E$  to control the pitch of the sound. Each press on Bb will lower the pitch by half-tone, and pressing the E key will raise the pitch by half-tone.

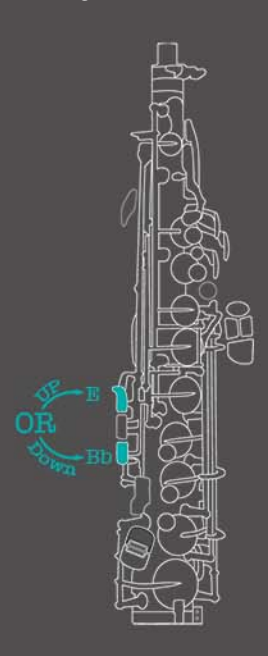

Use the Bb or E side keys to tune the tone according to your needs.

Once the EMEO is playing the desired tone, take a prolonged inhale (approx. 2 sec.) to save the result.

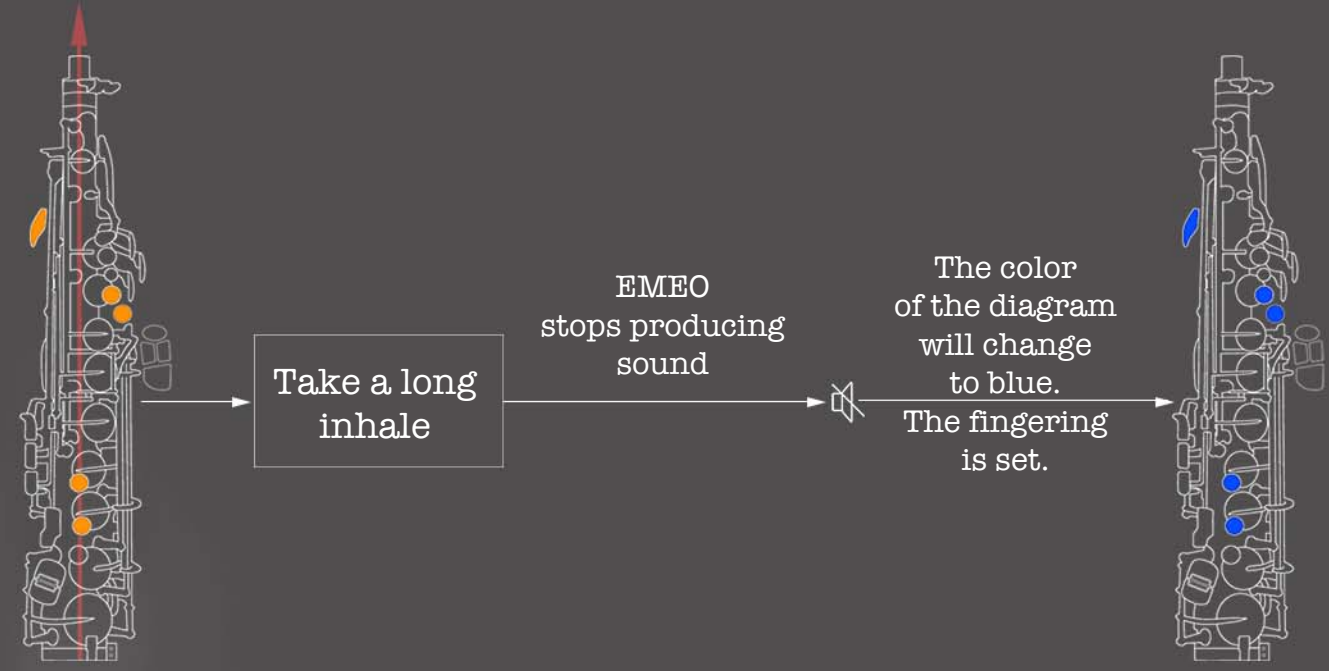

In the EMEO connect utility, you'll find a diagram of your custom fingering, now with a blue color code instead of orange.

Note: If you enter the mode for assigning custom fingering and take no action for approximately 15 seconds, the process will be terminated automatically, and the fingering will not be assigned.

### **Detune user-fingering**

All user fingering combinations are available for detuning

<span id="page-11-0"></span>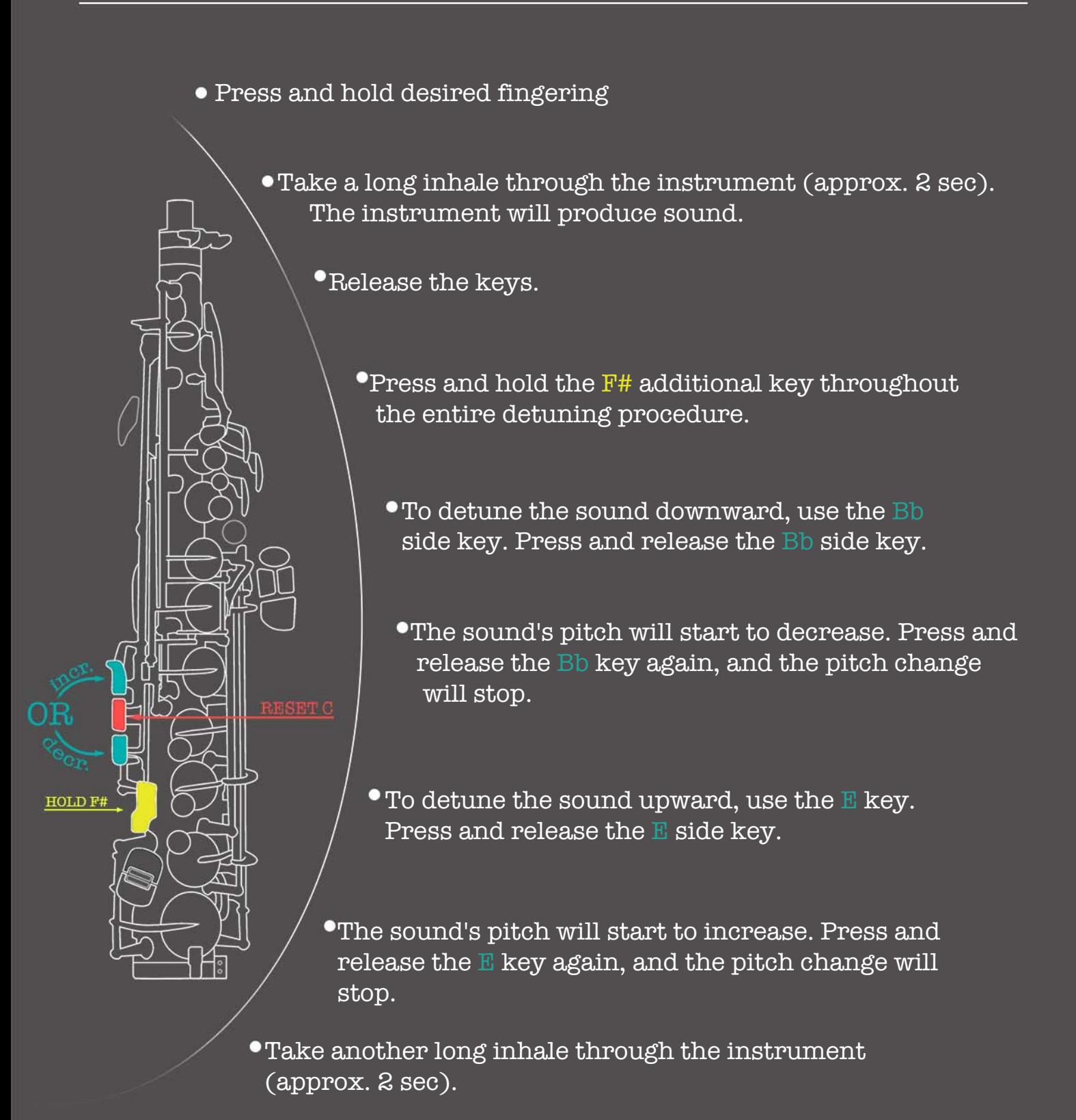

## <span id="page-12-0"></span>**Adjust the volume for a user-programmed fingering**

#### All user fingering combinations are available for adjusting the volume

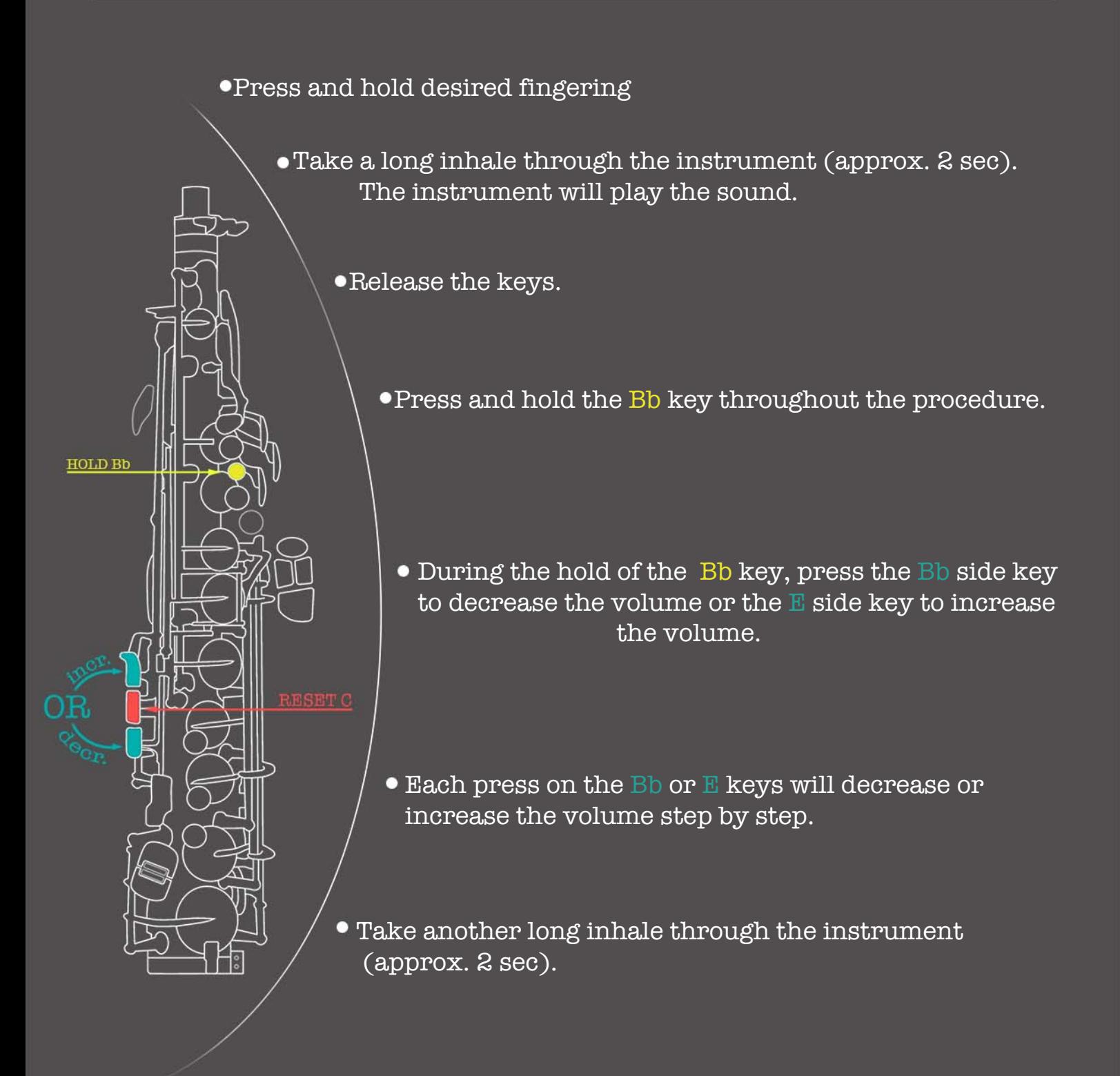

\*The RESET C key allows you to return to the zero (start) point while you are in the detune or volume adjustment process. Implementing the RESET key: During pressing the HOLD key, press and release the RESET key simultaneously.

## <span id="page-13-0"></span>**Disable and Enable user fingering combinations**

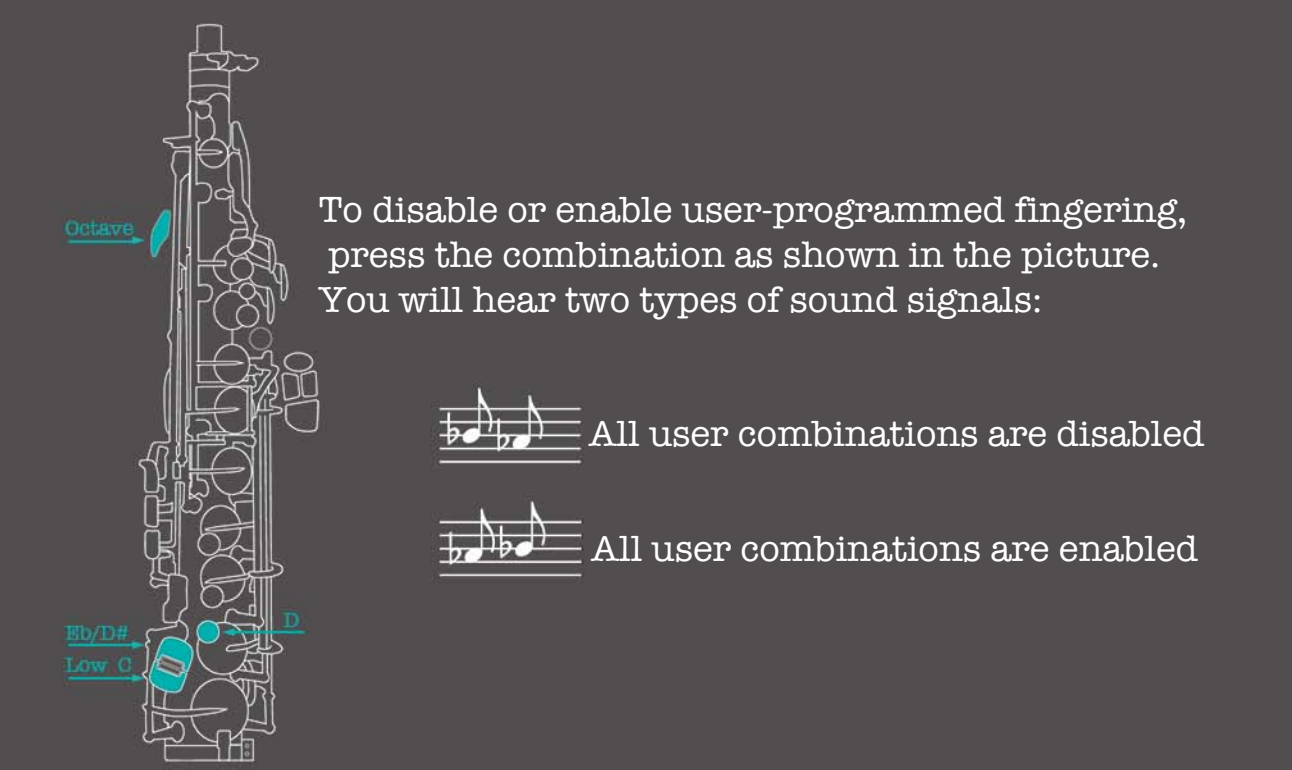

Note: You can create a backup of your finger combinations using the EMEO Connect utility anytime

## **Deleting all user-programmed fingering combinations**

To initiate the process of deleting all user-programmed fingering combinations, press and hold the keys as shown in the picture for approx. 10 seconds until you hear a sound signal:

Result: all user combinations are deleted.

## <span id="page-14-0"></span>**Deleting selected user fingering combination**

- -Press the desired fingering you want to delete.
- -Take a long inhale through the instrument (approx. 2 sec).
- -The instrument will sustain a sound.
- -Press the key combination as shown in the picture.

Result: combination deleted.

#### **Calibrating pressure sensor**

During the power-on of EMEO via the power button or cable connection, the pressure sensor is automatically calibrated.

It is prohibited to blow into the EMEO during the calibration process.

To initiate the pressure sensor calibration procedure, press and hold the key combination as shown in the picture for approximately 7 seconds. Release the keys after the sound signal (you'll hear a diminished chord).

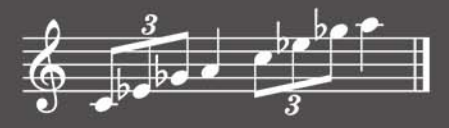

### <span id="page-15-0"></span>**Playing Without Blowing**

To activate the 'Playing Without Blowing' mode, use the following key combination: Octave key,G key,Add F#,and Low C key. You can press and hold them one by one, or simultaneously as shown in the picture.

To exit the 'Playing Without Blowing' mode, press the same key combination used for activation. Alternatively, you can press the Low C and Eb/D# low keys simultaneously.

## **Volume adjustment while 'Playing Without Blowing' is enabled.**

With the new firmware the 'Playing Without Blowing' mode now allows you to adjust the volume to your comfort level. Once the 'Playing Without Blowing' mode is enabled, blow into the EMEO. The intensity of your blowing will determine the volume level. For example, if you'd like to increase the volume, blow while playing a slow crescendo; blow while playing a diminuendo to decrease the volume

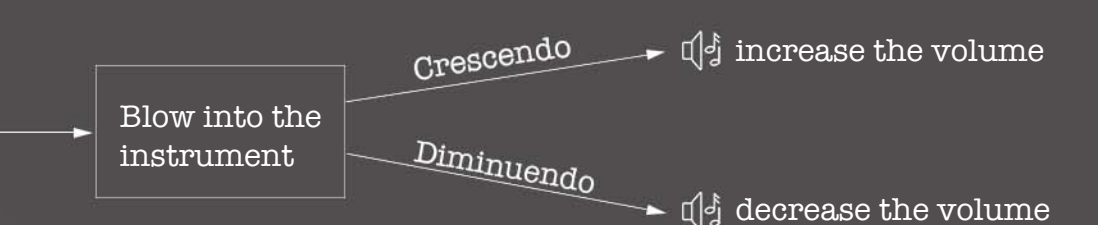

Note: You can also use the EMEO Connect utility for volume adjustments.